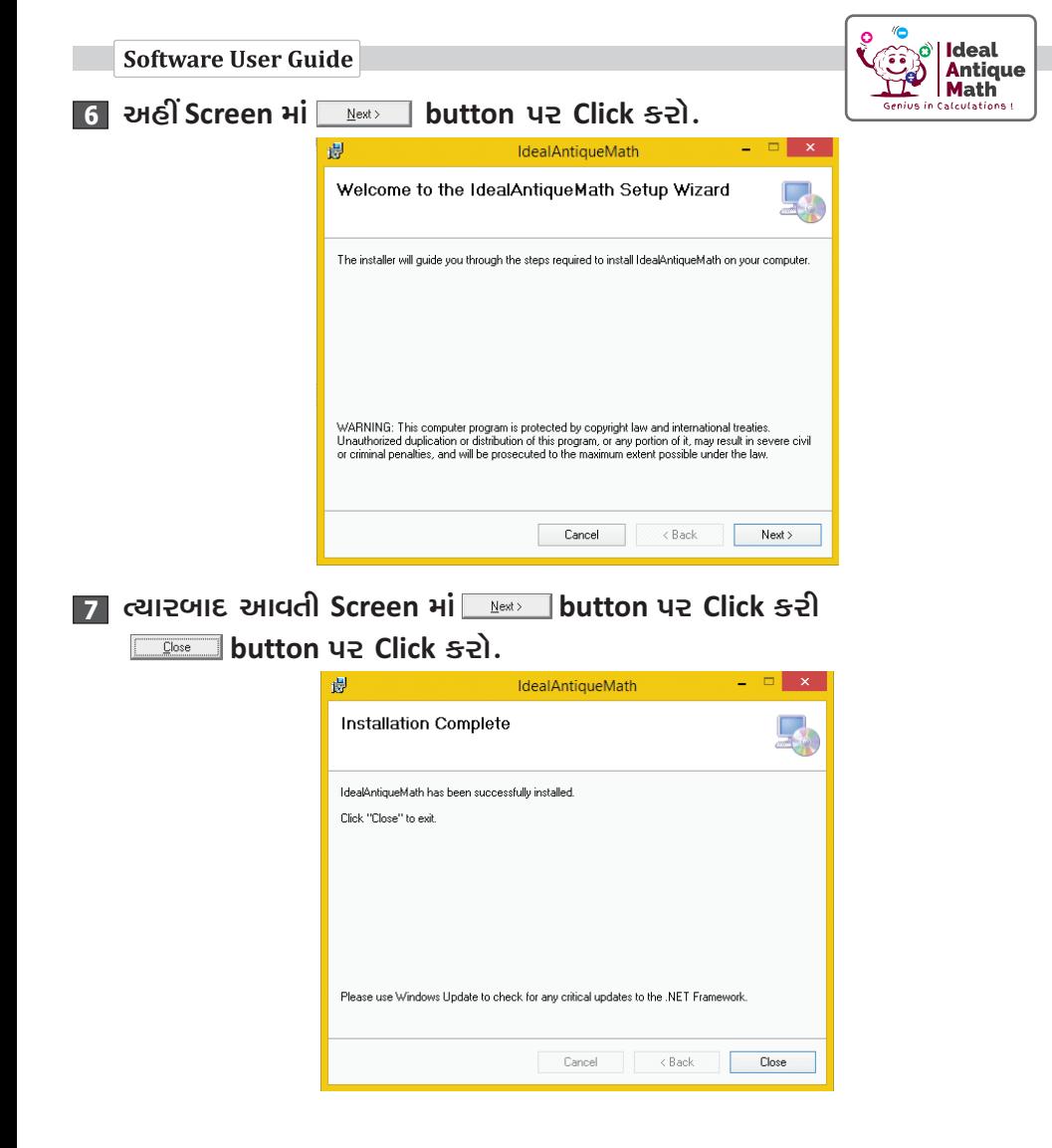

8 Ideal Antique Math icon પર Double Click કરો.

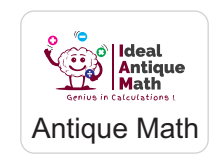

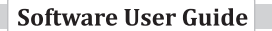

**User Account Control Q** ના ડાયલોગ બોક્સમાં Yes uz Click szl. જેથી આ મુજબની Screen Open થશે.

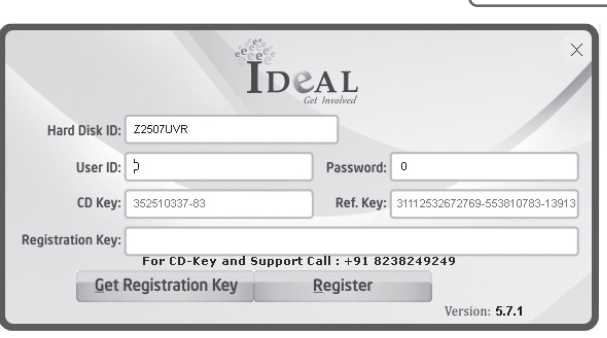

10 અહીં તમારી પાસેના IDEAL Pack માં આપેલ User Name ને User ID ના બોક્સમાં ટાઇપ કરો. અને Password ને Password ના બોક્સમાં ટાઇપ કરો.

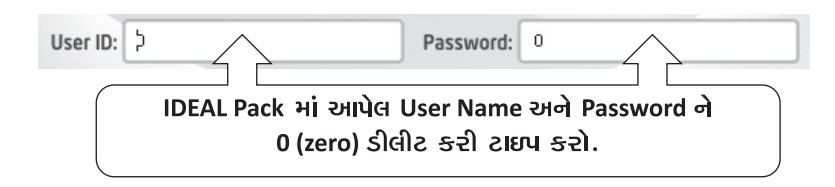

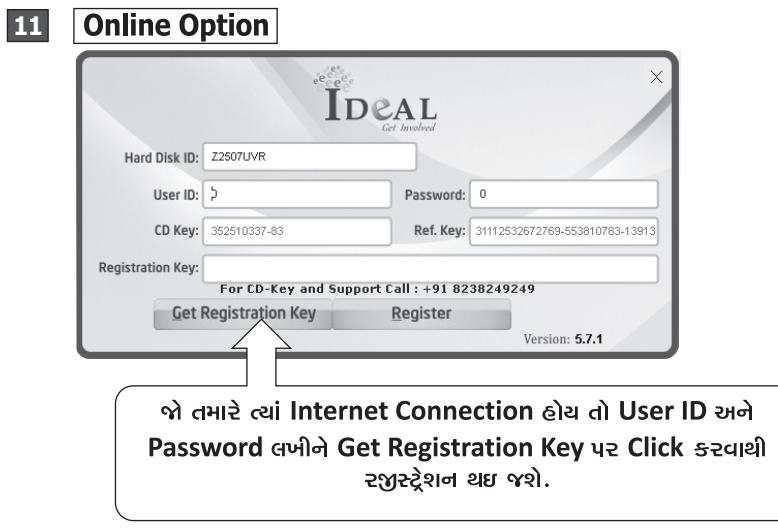

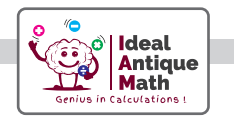

## **Offline Option**  $\vert$ 12

હવે Registration Key મેળવવા માટે Call કરો.

## +91 8238 249 249 8238 66 4646 8238 07 4504

સોમ થી શુનિ (સમય: સવારે ૧૦:૩૦ થી ૬:૩૦)

Registration Key મેળવતા પહેલાં આપનું નામ, સ્કૂલનું નામ, આપનો Contact No. લખાવવો.

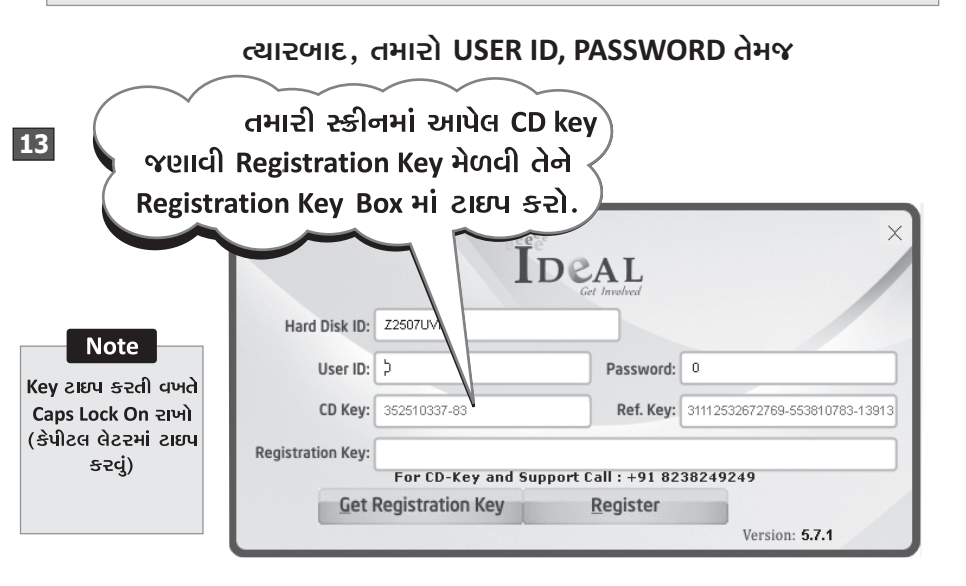

button ye click sedi Now your Register  $|14|$ ત્યારબાદ Software is Register of Message Box and PHi OK button ye Click sel.

## Note:

જો Software install કરતી વખતે, 4.0 .NET FRAMEWORK નું ડાચલોગ બોક્સ આવે તો Accept કરીને આગળ વધવું.

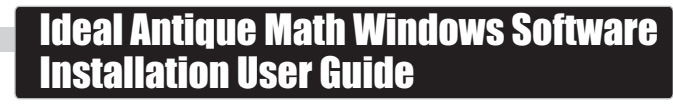

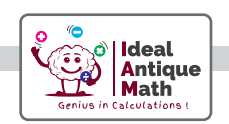

સૌપ્રથમ તમારા કમ્પ્યુટરમાં આજની તારીખ ચેક કરો અને DVD ને Drive માં મૂકો

## DVD Run કર્યા બાદ...  $\vert$  2  $\bigcirc$   $\blacksquare$   $\triangleright$  Computer 1  $E \times H \otimes$ Organize -System properties Uninstall or change a program ંહવે. **Ell Libraries** My Computerમાંથી Document  $\triangle$  Music DVD Drive ने Pictures Local Disk (Dr) Local D **NE** Videos Open કરો **ILL** Computer Local Disk (C:) Local Disk (D:)  $DVD + R$ Local Disk (E:) DVD RW Drive New Volume (F: (Ht) Main Setun New Volume (G: DVD RW Drive (H:) Main Set JAYESH Workgroup: WORKGROUP Memory: 4.00 GB Processor: AMD A4-3400 APU v Open Ideal Antique Math Setup Folder  $\overline{\mathbf{3}}$  $\vert$  4 AntiqueMath.vshost AntiqueMath.vshost.exe autoconfig.dll AxInterop.IdealSecurityProj57.dll Setup icon & HTMLEditorControl.dll **UR Double** ill IdealAntiqueMath Click કરો 8 IdealSecurity571.ocx **S** Interop.IdealSecurityP  $\sqrt{d}$ Microsoft.mshtr Microsoft //sualStudio.HostingProcess.U... setup<sup>3</sup>

**ET** Open થયેલ ડાયલોગ બોક્સમાં Yes પર Click કરો. ત્યારબાદ આવતી Screen માં <u>ક્રિજી</u> button પર Click કરો.